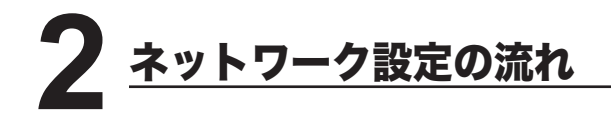

※ 使用できる環境については、「ネットワークプリンター / ネットワークスキャナーとして 使用する」を参照してください。 ロン x ページ

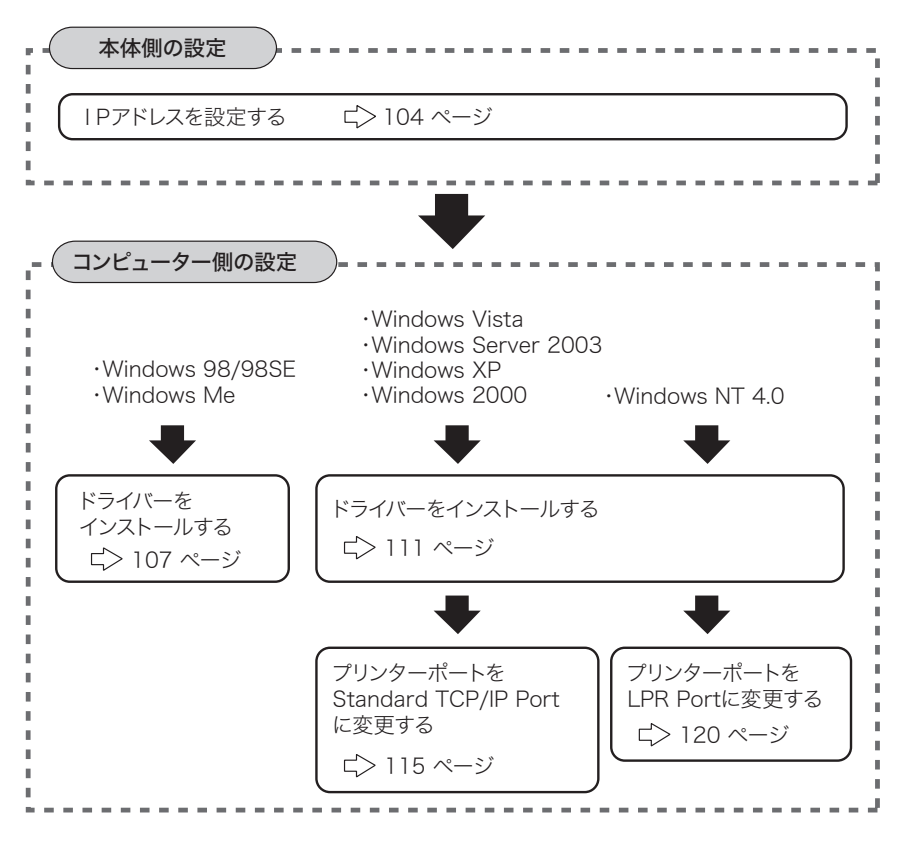

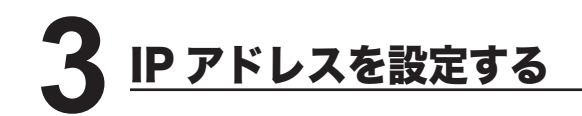

本体側で IP アドレスを設定します。

ネットワークの環境によっては、サブネットマスク、ゲートウェイアドレスの設定が 必要な場合があります。あらかじめネットワーク管理者に確認してください。

**1** <機器管理 / 登録>キーを押します。 ※ 機器管理メニュー画面が表示されます。

- 2 [機器管理] を押します。 -<br>|てください<br>| <u>で待機画面に戻ります</u> 閉じる - 短縮<br>ダイヤル 原稿蓄積<br> 設定 用紙/<br>仕分け グループ <u>ਸਾਵ</u> ファクス 】スキャナ 機器管理 機能 機能 機能 設置モード
- **3** 画面上の ボタンを押して画面を切り替えます。
- **4**[ネットワーク設定]を押します。

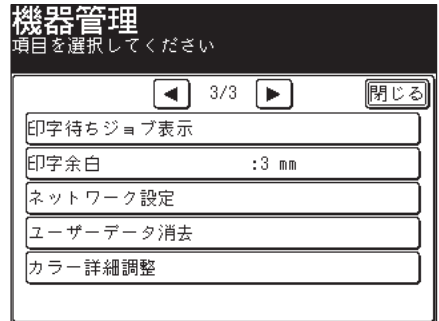

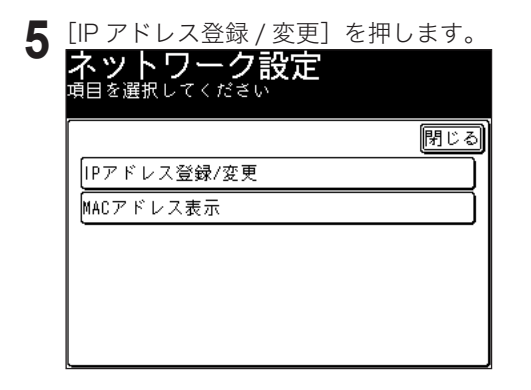

- 6 [IP アドレス] を押します。 項目を選択して てださし |閉じる|  $IPZY'VZ$ :  $\sim$  $\sim$  $\cdot$ サフ゛ネットマスク:  $\mathbf{r}$ ÷.  $\ddot{\phantom{a}}$ ケ゚゠トウェイ :  $\mathbb{Z}^2$  $\mathbb{Z}^2$ ÷.
- **7** IP アドレスをテンキーで入力します。
	- ※ 3桁ずつ入力します。3桁未満で次のビットに移動するときは ▶ または ◀ を押 して移動します。

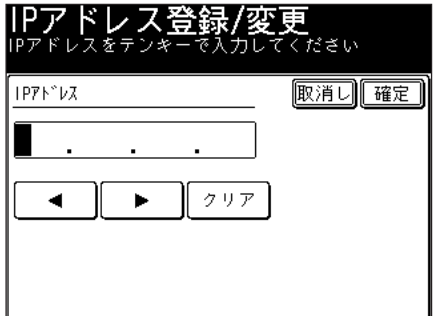

- **8** IP アドレスの入力が終了したら、[確定]を押します。 ※ 手順 6 の画面に戻ります。
- **9** 必要に応じて、サブネットマスク、ゲートウェイアドレスを設定します。
- **10** アドレスの設定が終了したら、[閉じる]を押して待機画面に戻ります。 ※ <リセット>キーを押して待機画面に戻ることもできます。
- **11** 設定を有効にするために、本体の電源を切り、5 秒程待ってから電源を入れ ます。

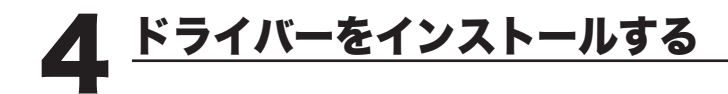

# Windows 98/98SE、Windows Me の場合

# [インストールする前に]

ドライバーをインストールする前に、以下のことを確認してください。

- コンピューターに TCP/IP プロトコルがインストールされていることを確認して ください。 インストールされていない場合は、Windows に付属のマニュアルを 参照してインストールしてください。
- 同じ機種用のドライバーがインストールされている場合は、ドライバーを削除し てから以下の手順でインストールしてください。(ドライバーの削除 ビン142ページ)

# ■インストールのしかた

- **1** CD ROMドライブに「セットアップディスク」をセットします。
- 2 セットアップ画面が表示されたら、[ネットワークセットアップ]をクリッ クします。
	- ※ 画面が自動的に立ち上がらない場合は、「スタート」メニューから「ファイル名を 指定して実行]をクリックし、[参照]を押してセットアップディスクの Setup. exe を指定してください。

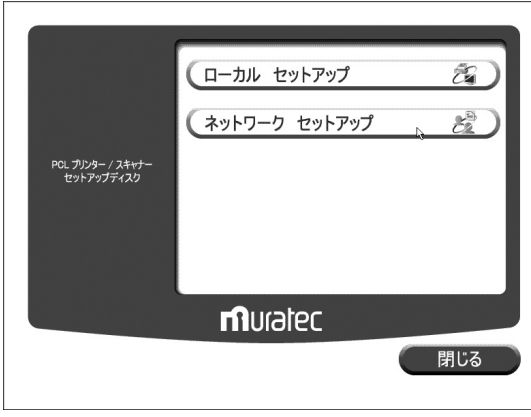

以下の画面が表示されたら、[次へ]をクリックします。

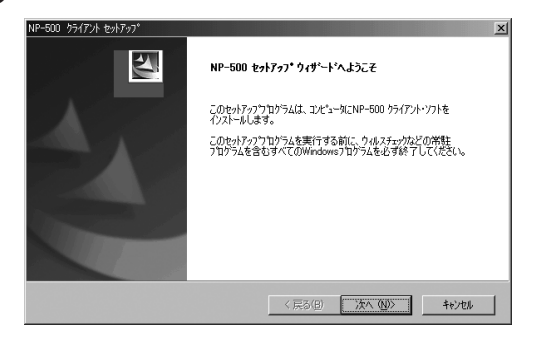

- 使用許諾条件が表示されます。内容をよくお読みいただき、ご同意いただけ る場合は、[はい]ボタンをクリックします。
	- ※ ご同意いただけない場合は、「いいえ」をクリックして、インストールを中止します。

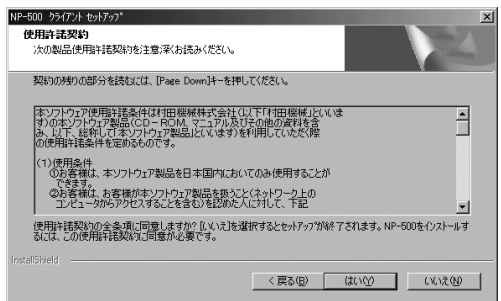

インストールする項目のチェックボックスをオンにし、[次へ] をクリック<br>します。

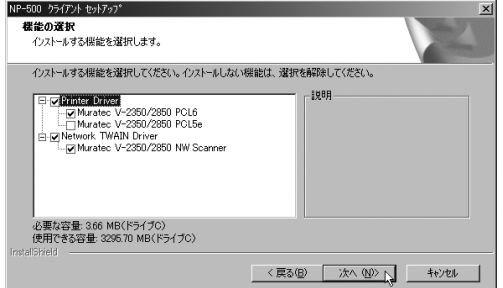

- 6 本体に設定した IP アドレス( ロ 104 ページ)を入力し、[次へ]をクリッ クします。
	- ※ ここで入力した IP アドレスは、ネットワークプリンターの lpr ポート(印刷先のポー ト)作成やネットワークスキャナー使用時の接続先のアドレスに使われます。本機 に設定した IP アドレスを正しく入力してください。

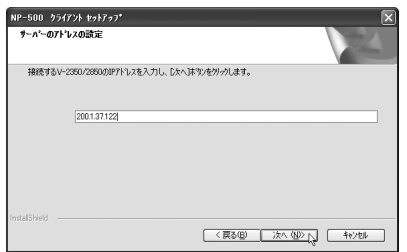

表示内容を確認し、[次へ]をクリックします。

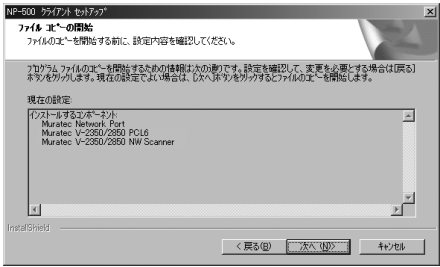

**8** コンピューターを再起動させます。

#### ■印字テストをおこなう

プリンタードライバーが、正しくインストールできたかどうか確認するために、 印字テストをしてください。

**1**[スタート]メニューから、[設定]→[プリンタ]をクリックします。

- **2** 設定したいプリンターを選択し、[ファイル]メニューから[プロパティ] を選択します。
- **3**「詳細」タブをクリックし、「印刷先のポート」のアドレスが、本体に設定し たIPアドレス( ニ> 104 ページ)と同じであることを確認します。

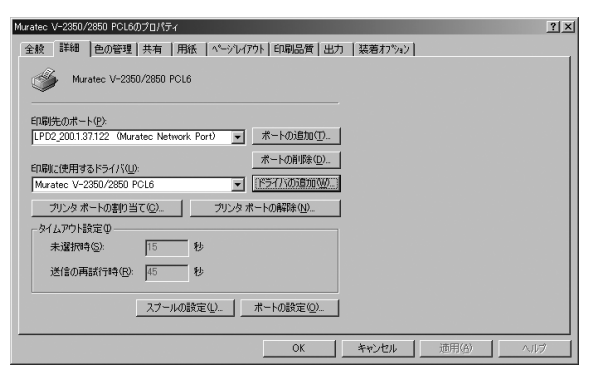

**4**「全般」タブをクリックし、[印字テスト]をクリックします。 ※ 印字テストのデータが本機に送信されます。

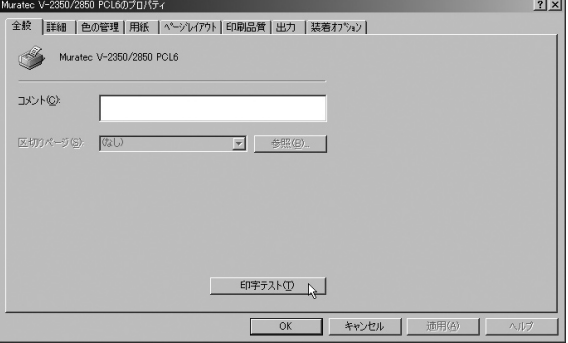

※ 正しく印字されなかったときは、

ネットワークケーブルが正しく接続されているか確認してください。 IP アドレスの設定が正しいか確認してください。

## Windows Server 2003、Windows Vista、 XP、 2000、 NT4.0 の場合

### 「インストールする前に」

ドライバーをインストールする前に、以下のことを確認してください。

- コンピューターに、「インターネット プロトコル(TCP/IP)」がインストール されていることを確認してください。 Windows NT4.0 の場合は、「TCP/IP プロトコル」と「Microsoft TCP/IP 印刷」 がインストールされていることを確認してください。 インストールされていない場合は、Windows に付属のマニュアルを参照して インストールしてください。
- 同じ機種用のドライバーがインストールされている場合は、ドライバーを削除し てから以下の手順でインストールしてください。(ドライバーの削除 LI> 142 ページ)
- コンピューターの管理者 (Administrators)、または管理者に属するユーザーとし てログオンする必要があります。

### ■インストールのしかた

- **1** CD ROMドライブに「セットアップディスク」をセットします。
- **2** セットアップ画面が表示されたら、[ネットワークセットアップ] をクリッ<br>クします。

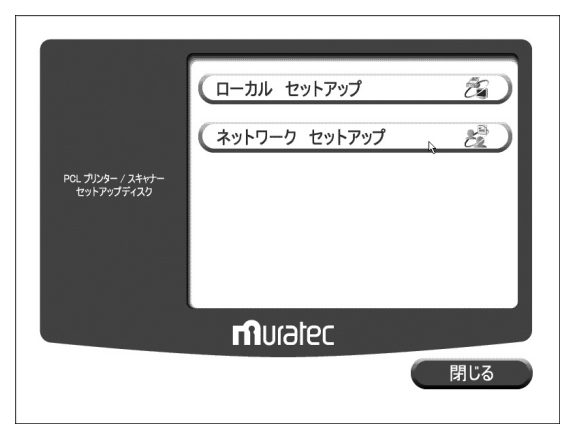

- ※ Windows Vista の場合
- 1. 自動再生の画面が表示された場合は、「Setup.exe の実行」をクリックします。

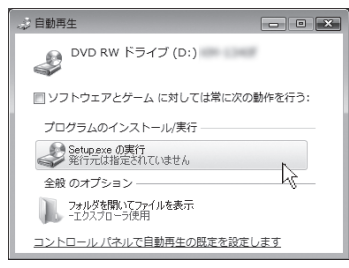

2.「ユーザーアカウント制御」の画面が表示されたら、「許可」をクリックします。

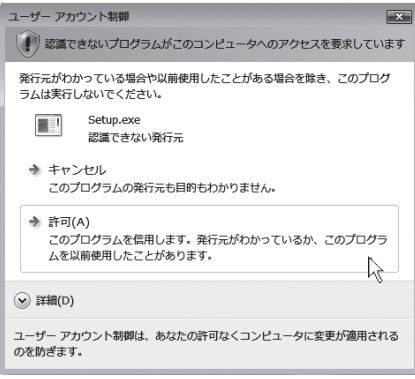

※ 画面が自動的に立ち上がらない場合は、「スタート」メニューから「ファイル名を 指定して実行]をクリックし、[参照]を押してセットアップディスクの Setup. exe を指定してください。

Windows Vista では、スタートボタンを押した後、「検索の開始」に「D:¥Setup. exe」(CD-ROM ドライブが D の場合)と入力して Enter キーを押します。

**3** 以下の画面が表示されたら、[次へ]をクリックします。

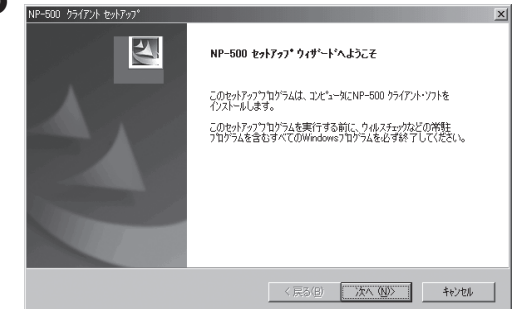

**4** 使用許諾条件が表示されます。内容をよくお読みいただき、ご同意いただけ る場合は、[はい]をクリックします。

※ ご同意いただけない場合は、[いいえ]をクリックして、インストールを中止します。

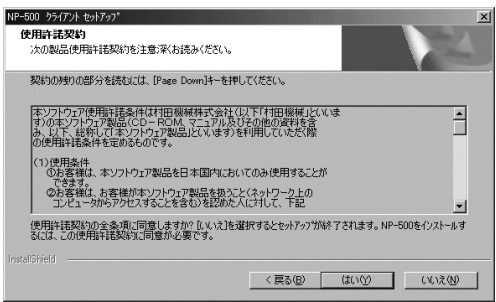

**5** インストールする項目のチェックボックスをオンにし、[次へ]をクリック します。

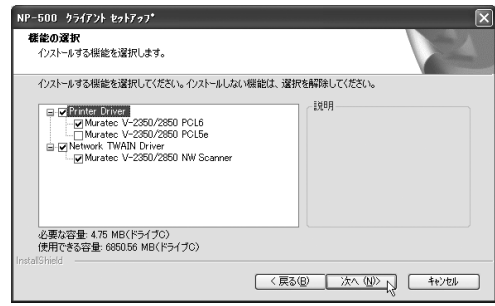

**6** Network TWAIN Driver のチェックボックスをオンにした場合は、以下の表 示がされます。

本体に設定した IP アドレス(ニ) 104 ページ)を入力して、「次へ]をクリックします。

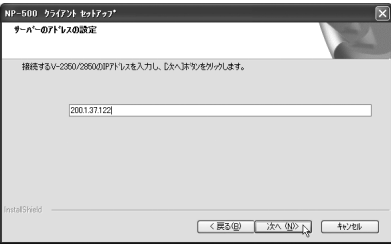

**7** 表示内容を確認し、[次へ]をクリックします。

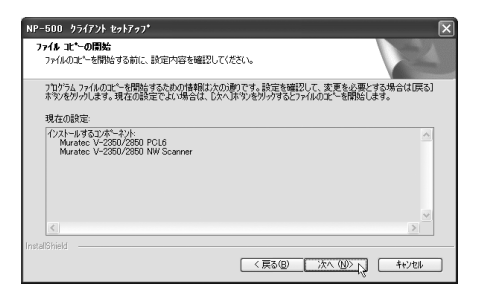

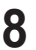

**8**[完了]をクリックし、コンピューターを再起動させます。

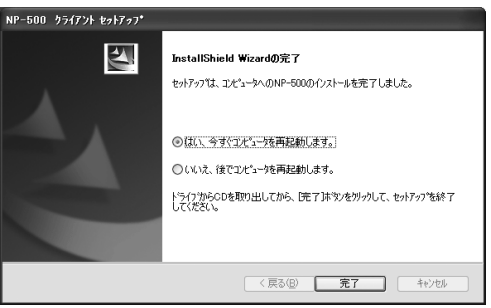

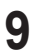

**9** ドライバーをインストール後、印刷するポートの設定をおこないます。

Windows Server 2003、Windows Vista、XP、2000 の場合 ¢> 115 ページへ Windows NT 4.0 の場合 ¢ 120 ページへ

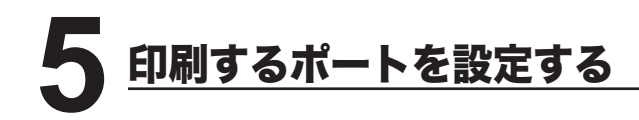

Windows Server 2003、Windows Vista、Windows XP、Windows 2000 また は Windows NT 4.0 にプリンタードライバーをインストールした直後は、印刷す るポートが FILE になっているため、以下の手順でポートの変更をしてください。 (Windows 98/98SE、Windows Me の場合は、この作業は必要ありません。)

# Windows Server 2003、Windows Vista、XP、2000 の場合

**1** プリンター画面を開きます。

- ※ Windows Vista の場合は、「スタート]→「コントロールパネル〕→「ハードウェ アとサウンド]→ [プリンタ]の順にクリックします。
- ※ WIndows Server 2003、Windows XP Professional の場合は、[スタート]メニュー から、[プリンタと FAX]をクリックします。
- ※ Windows XP Home Edition の場合は、[スタート]メニューから、[コントロー ルパネル]→[プリンタとその他のハードウェア]→[プリンタと FAX]の順に クリックします。
- ※ Windows 2000 の場合は、[スタート]メニューから、[設定]→[プリンタ]をクリッ クします。
- **2** プリンタードライバーのプロパティ画面を開きます。
	- ※ Muratec V-2350/2850 のプリンターアイコンを右クリックして、[プロパティ] をクリックします。

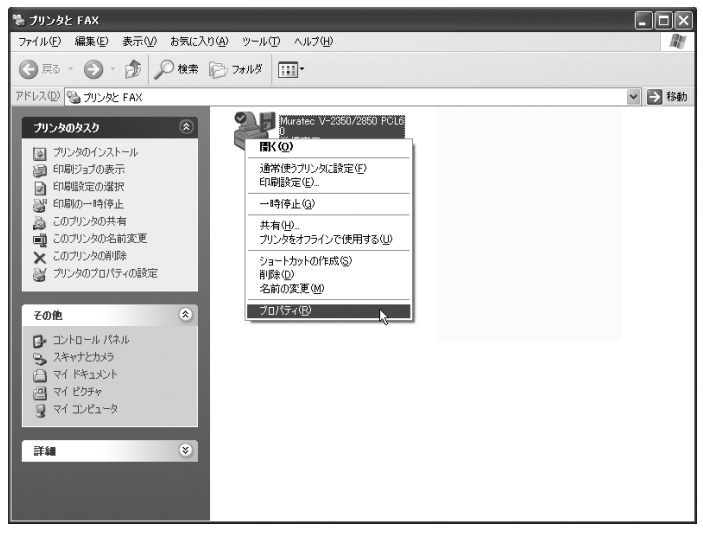

「ポート」タブをクリックし、[ポートの追加]をクリックします。 ※ プリンターポート画面が表示されます。

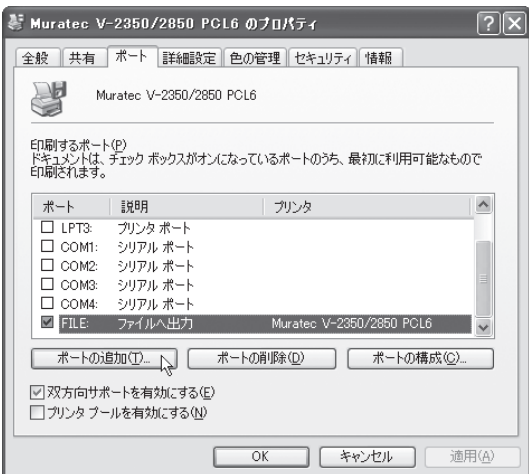

 以下の画面が表示されたら、[Standard TCP/IP Port]を選択し、 - ^^- ^- 11出? (^;^-> 1:^-> ^;^-> 7:^-> 7:^-<br>「新しいポート]をクリックします。

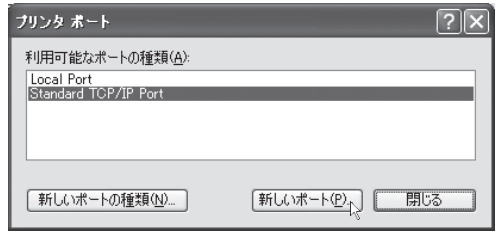

「標準 TCP/IP プリンターポートの追加ウィザード」が表示されたら、[次へ] をクリックします。

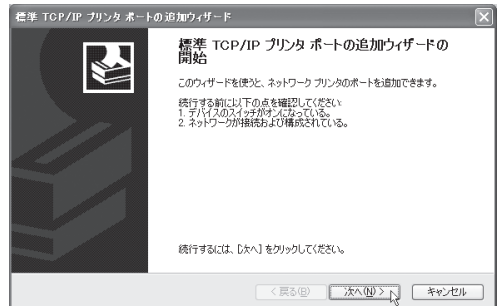

- **6**「プリンタ名または IP アドレス」に、本体にセットしたIPアドレス (  $\subset$  > 104 ページ)を入力し、「次へ]をクリックします。
	- ※「XXX.XXX.00X.0XX」のように、IP アドレスに 3 桁に満たない数字が含まれる場合、 数字の前に桁数を合わせるための「0」は入力しないでください。
	- ※「ポート名」は、「プリンタ名または IP アドレス」に IP アドレスを入力すると、 自動的に設定されます。

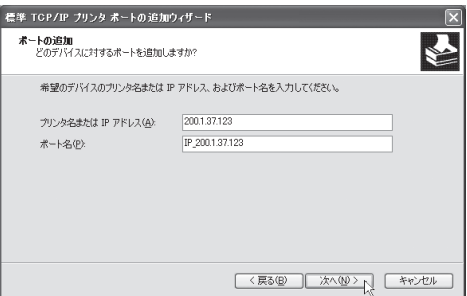

**7** 以下の表示がされたら、「デバイスの種類」で、[標準]をクリックし、 「Generic Network Card」を選択して、[次へ]をクリックします。

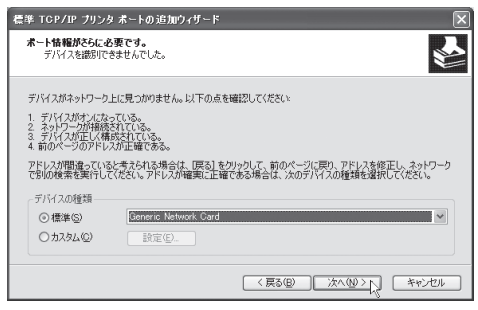

# **8**[完了]をクリックします。

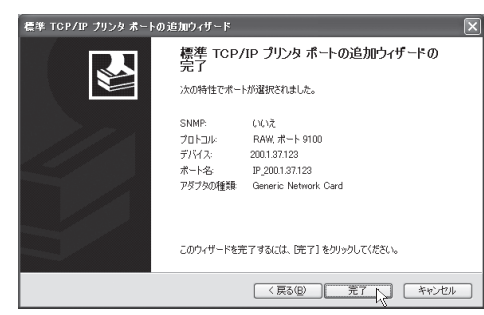

ネットワーク編

**117**

**9**[閉じる]をクリックして、ポートの追加を終了します。

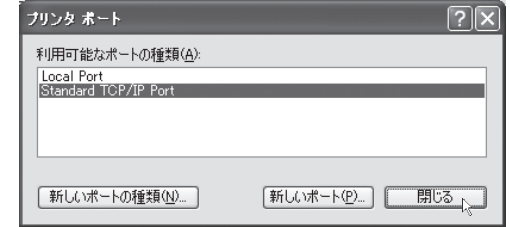

10 ポートが変更されたことを確認し、[閉じる]をクリックします。

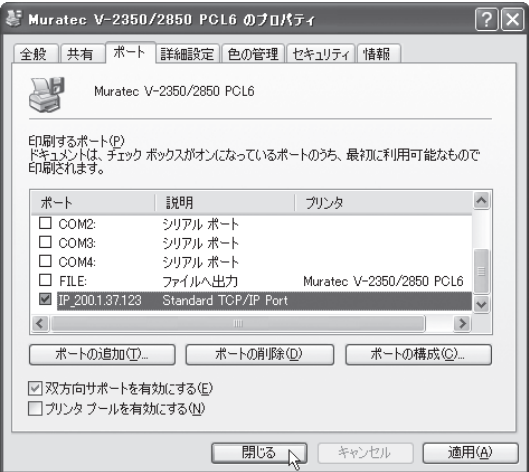

## ■印字テストをおこなう

プリンタードライバーが、正しくインストールできたかどうか確認するために、 印字テストをしてください。

**1** プリンタードライバーのプロパティ画面を表示させます。

**2**「全般」タブにある、[テストページの印刷]をクリックします。

※ テストページのデータが本機に送信されます。

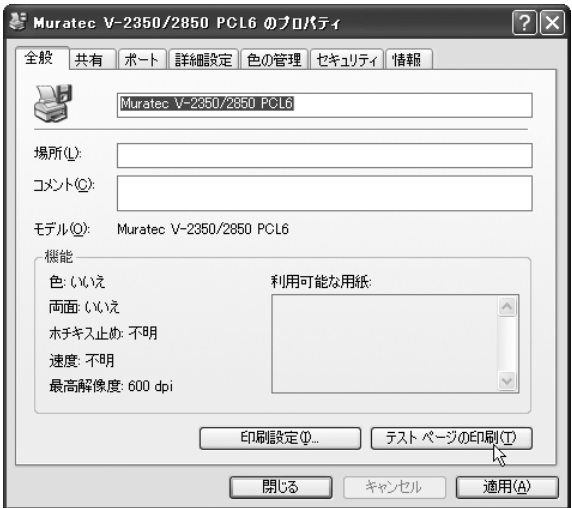

※ 正しく印字されなかったときは、

ネットワークケーブルが正しく接続されているか確認してください。 IP アドレス、印刷するポートの設定が正しいか確認してください。

# Windows NT 4.0 の場合

- コンピューターに、「Microsoft TCP/IP 印刷」がインストールされていることを 確認してください。 インストールされていない場合は、「Microsoft TCP/IP 印 刷をインストールする」(□>124ページ)を参照してインストールした後に、 以下の手順でポートの設定をおこなってください。
	- **1** プリンター画面を開きます。 ※[スタート]メニューから、[設定]→[プリンタ]の順にクリックします。
	- **2** プリンタードライバーのプロパティ画面を開きます。

※ プリンターアイコンを右クリックして、「プロパティ]をクリックします。

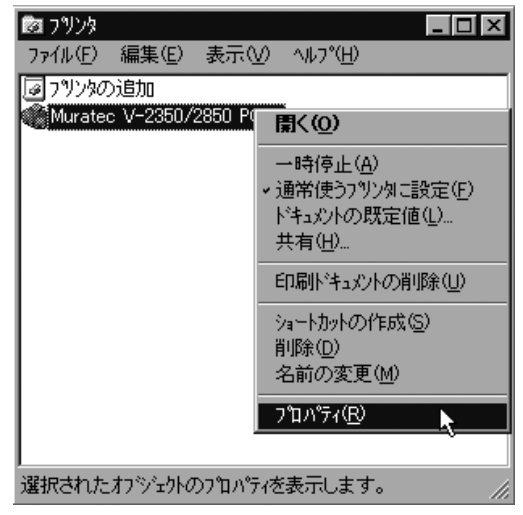

**3**「ポート」タブをクリックし、[ポートの追加]をクリックします。 ※ プリンターポート画面が表示されます。

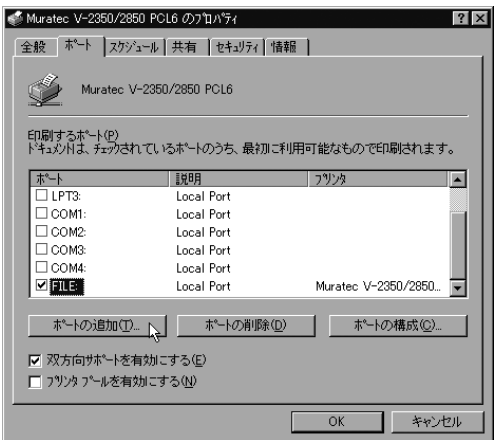

**4** 以下の画面が表示されたら、[LPR Port]を選択し、[新しいポート]をクリック します。

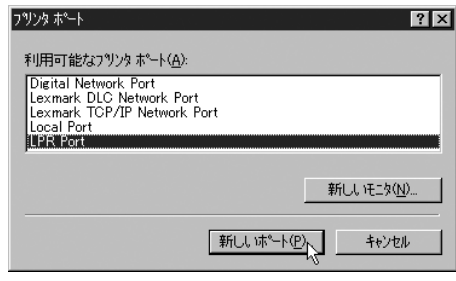

※「利用可能なプリンタポート」に「LPR Port」が表示されていない場合は、 コンピューターに「Microsoft TCP/IP 印刷」がインストールされていませんので、 「Microsoft TCP/IP 印刷をインストールする」を参照してインストールしてくださ い。 【> 124 ページ

**5** 「lpd を提供しているサーバーの名前またはアドレス」に、本体にセットした<br>■ IPアドレス(⊏>104 ページ)を入力します。

※「XXX.XXX.00X.0XX」のように、IP アドレスに 3 桁に満たない数字が含まれる場合、 数字の前に桁数を合わせるための「0」は入力しないでください。

「サーバーのプリンタ名またはプリンタキュー名」には、プリンター名を入 力します。(例:V -2850 PCL6)

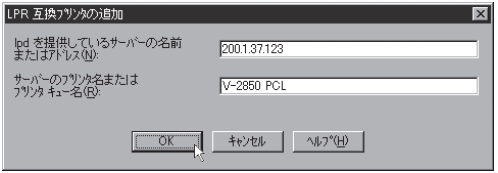

**6** [OK] をクリックします。

**7** 手順 4 の画面に戻ります。[閉じる]をクリックします。

**8** ポートが変更されたことを確認して、[OK]をクリックします。

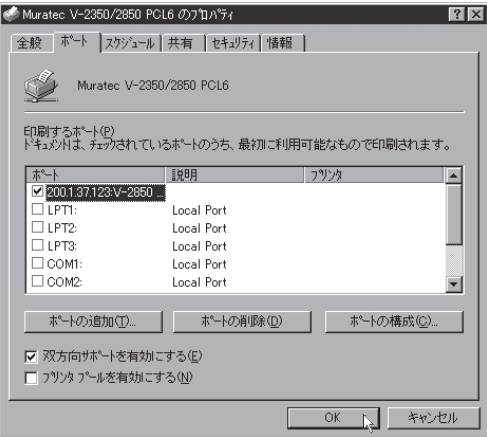

## ■印字テストをおこなう

プリンタードライバーが、正しくインストールできたかどうか確認するために、 印字テストをしてください。

**1** プリンタードライバーのプロパティ画面を表示させます。

**2**「全般」タブにある、[テストページの印刷]をクリックします。 ※ テストページのデータが本機に送信されます。

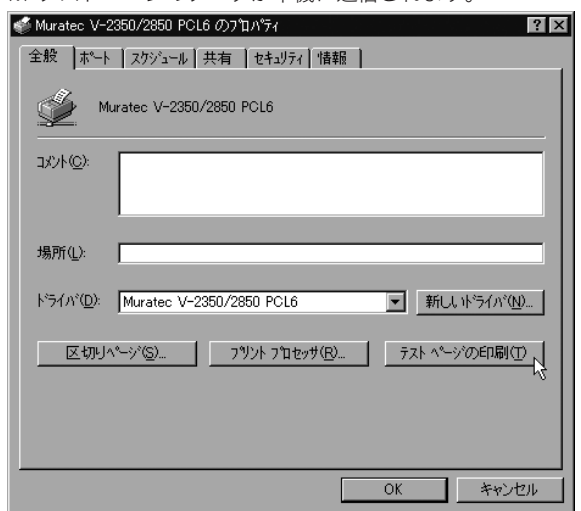

- ※ 正しく印字されなかったときは、
	- ネットワークケーブルが正しく接続されているか確認してください。 IP アドレス、印刷するポートの設定が正しいか確認してください。

## Microsoft TCP/IP 印刷をインストールする(Windows NT 4.0)

Windows NT 4.0 で、「利用可能なプリンタポート」(ニ) 121 ページ参照) に、 「LPR Port」が表示されていない場合は、以下の手順で「Microsoft TCP/IP 印刷」 をインストールしてください。

- **1** コントロールパネル画面を開きます。 ※「スタート〕メニューから、[設定]→[コントロールパネル]をクリックします。
- **2** ネットワーク画面を開きます。 ※「ネットワーク】アイコンをダブルクリックします。
- **3**「サービス」タブをクリックし、[追加]をクリックします。

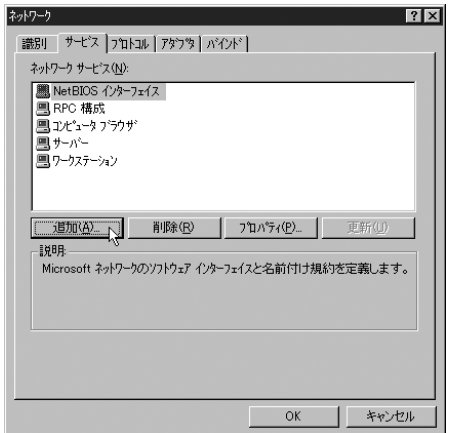

**4**[Microsoft TCP/IP 印刷]を選択し、[OK]をクリックします。

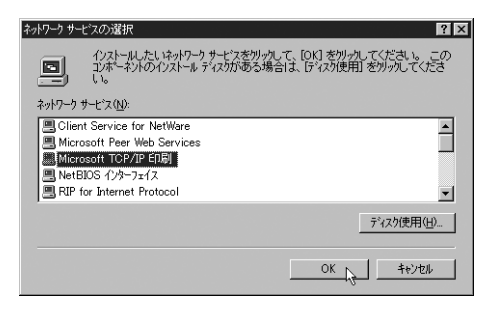

**124 5** 表示される画面の指示に従ってインストールしてください。